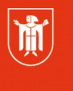

Landeshauptstadt München Referat für **Bildung und Sport** 

# **IT-Kundeninformation**

IT-Service: Ihr IT-Dienstleister des Referats für Bildung und Sport

### **Nr. 827 vom 29.03.2019**

**Bereich: AWB-Information**

**Adressaten: Schulleitungen und AWBs der Schulen, Kernbereich, Kita und Sportstätten**

#### **Änderungen in assyst Light**

Sehr geehrte Damen und Herren, liebe Kolleginnen und Kollegen,

viele von Ihnen nutzen bereits unser Ticket-Tool "assyst Light", um Tickets zu eröffnen und den Bearbeitungsstand zu verfolgen. Über dieses können Sie Ihre Aufträge bzw. Störungen direkt und ohne Wartezeit melden. Gleichzeitig können Sie damit den Bearbeitungsstand Ihres Tickets verfolgen. Dieser Weg der Kontaktaufnahme führt nicht zu einer Verlängerung der Bearbeitungszeiten.

Am 29.03.19 ist ein Update dieses Kundeninterface geplant. Durch eine zusätzliche Maske wird künftig unterschieden, ob Ihr Anliegen die Kernverwaltung oder eine Bildungseinrichtung (Schule, Kita, Sportstätten, Schulungsräume des PI) betrifft.*(Im Anschluss dieser Information finden Sie eine kleine Bedienungsanleitung für assyst Light)*.

Zum Aufruf von assyst Light nutzen Sie bitte das Icon auf Ihrem Desktop oder nachstehende Links:

aus dem Verwaltungsnetz: http://assyst.muenchen.de/alight2/rbs und aus dem pädagogischen Netz: https://assyst.musin.de/alight2/rbs)

Mit freundlichen Grüßen Ihr IT-S-Team

# **Bedienungsanleitung assyst Light**

## **Allgemeines**

assyst Light ist ein zusätzlicher Kanal, um Tickets zu melden und den Bearbeitungsstatus abzufragen.

#### *Unterscheidung zwischen Störung und Service Request*

Sie können über assyst Light Störungen und Service Requests melden.

- *Störung:* Ein Fehler oder ein Defekt in einem Programm oder bei Ihrer Hardware (IT-Geräte, Telefon, Fax, Mobiltelefon) aufgetreten ist und wir diesen beheben sollen.
- *Service Request*: Standardaufträge wie Anlegen von Accounts, Mailverteiler, Montage von Deckenbeamer, Druckerzuweisungen etc. sollen durchgeführt werden.

#### *Starten von assyst Light*

Das Ticket-Tool erreichen Sie aus dem Verwaltungsnetz sowie aus dem Pädagogischen Netz:

- Verwaltungsnetz: http://assyst.muenchen.de/alight2/rbs
- Pädagogisches Netz:<http://assyst.musin.de/alight2/rbs>

Zusätzlich steht Ihnen ein Desktop-Link zu assyst Light auf Ihrem PC zur Verfügung stehen.

Die Leistungsbeschreibung der einzelnen Service Request wurde als Erläuterungstext hinterlegt. Diese erhalten Sie, wenn Sie mit dem Mauszeiger über die Auswahl fahren.

# **Anmeldung**

Der Startbildschirm des Kundeninterfaces:

Abteilung Zentrum für Informationstechnologie im Bildungsbereich assyst Light

Landeshauptstadt 膩 München **Referat für Bildung und Sport** 

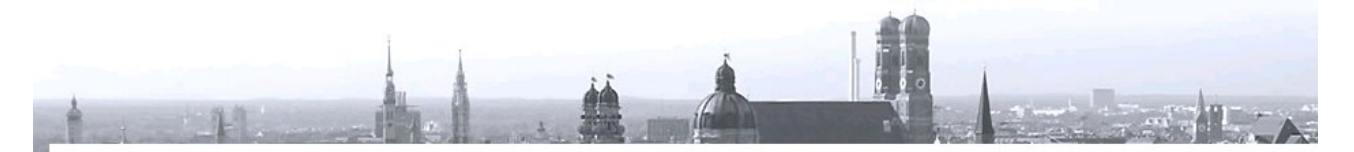

Bitte melden Sie sich mit Ihrem LDAP-Benutzernamen (Verwaltungsaccount) an

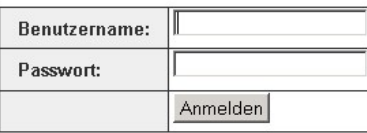

Aktuelle Meldungen

Anmelden können Sie sich mit Ihrem LDAP-Account, welchen Sie bereits für Ihre Windows- (/LiMux-)Anmeldung, für Ihren Kalenderclient und für Ihre Mailboxverwaltung im Verwaltungsnetz nutzen.

Aktuelle Meldungen:

• Auf dem Startbildschirm finden Sie aktuelle Hinweise, die Sie über derzeit bestehende, aktuelle Störungen oder Ereignisse aus dem IT und Telefonbereich informieren

#### **Ticket erfassen**

Nach der Anmeldung können Sie wählen, ob Sie ein Ticket erfassen oder den Status ihres Tickets verfolgen wollen.

Falls Sie ein Ticket erfassen wollen, wählen Sie, ob Ihr Anliegen den zentralen Bereich (Kernverwaltung) oder eine Bildungseinrichtung (Schule, Kita, Sportstätte oder einen Schulungsraum des PI) betrifft.

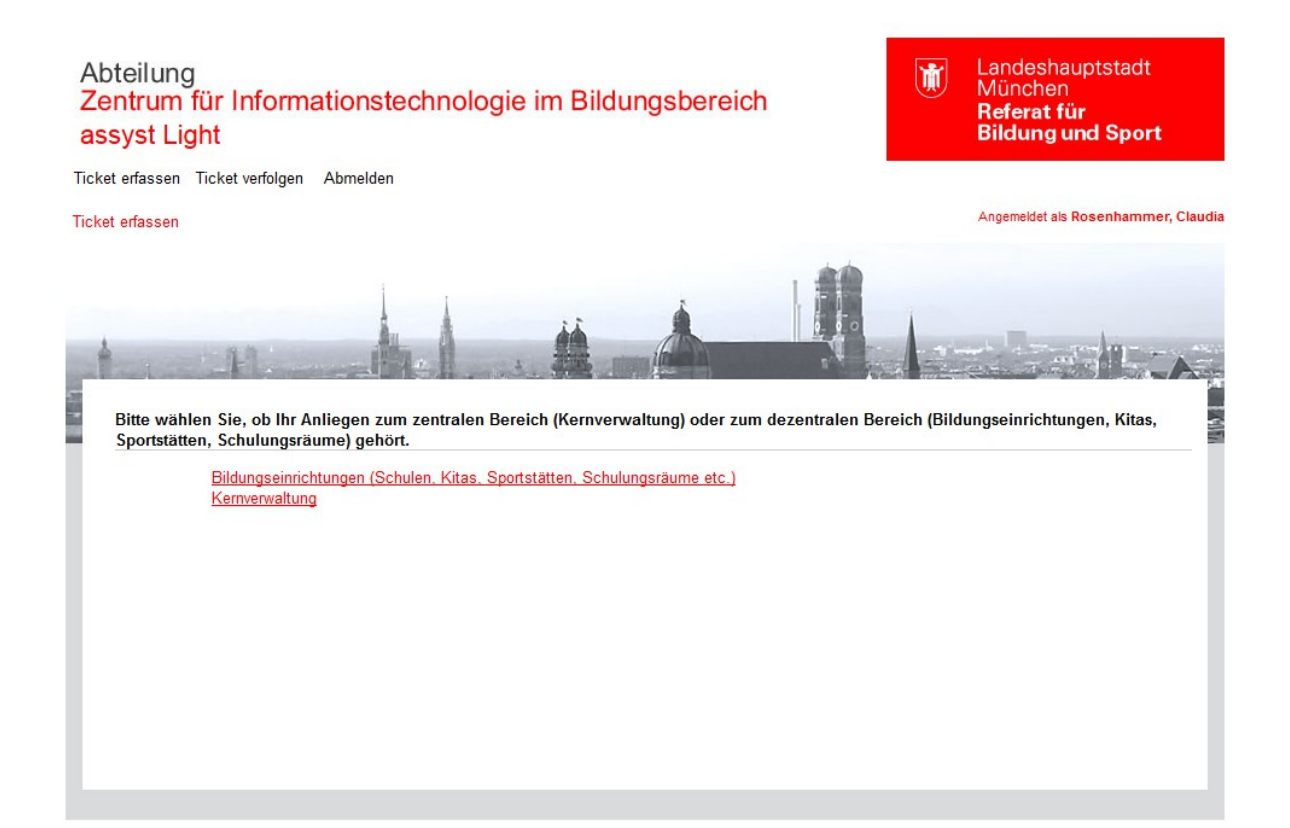

Haben Sie die Auswahl "Bildungseinrichtung" getroffen, erfolgt im nächsten Schritt die Auswahl des Netzes.

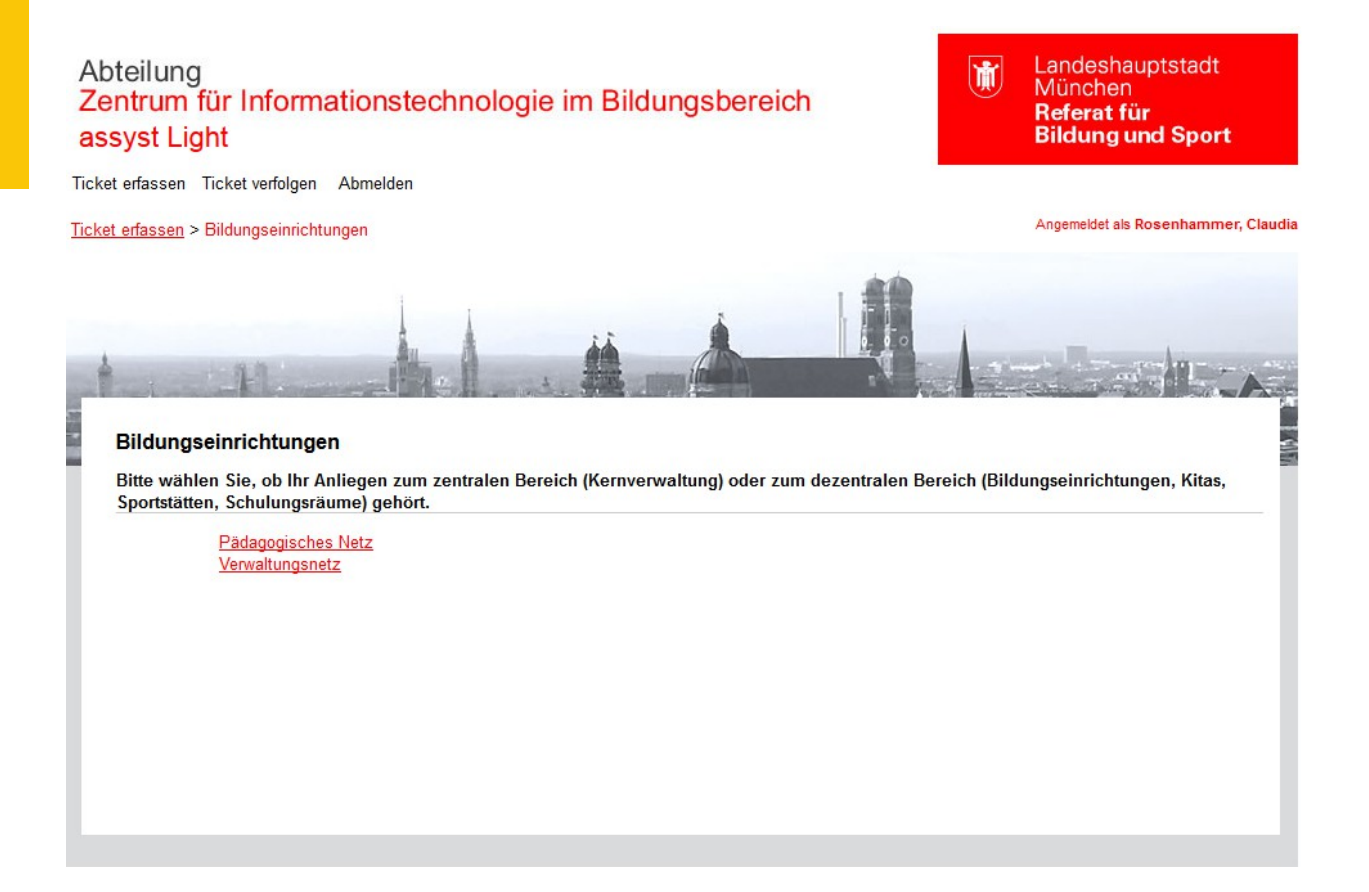

Unter "Ticket erfassen" wird Ihnen eine Auswahl von Themen angezeigt, aus welchen Sie bitte die passende Kategorie für Ihr Anliegen auswählen:

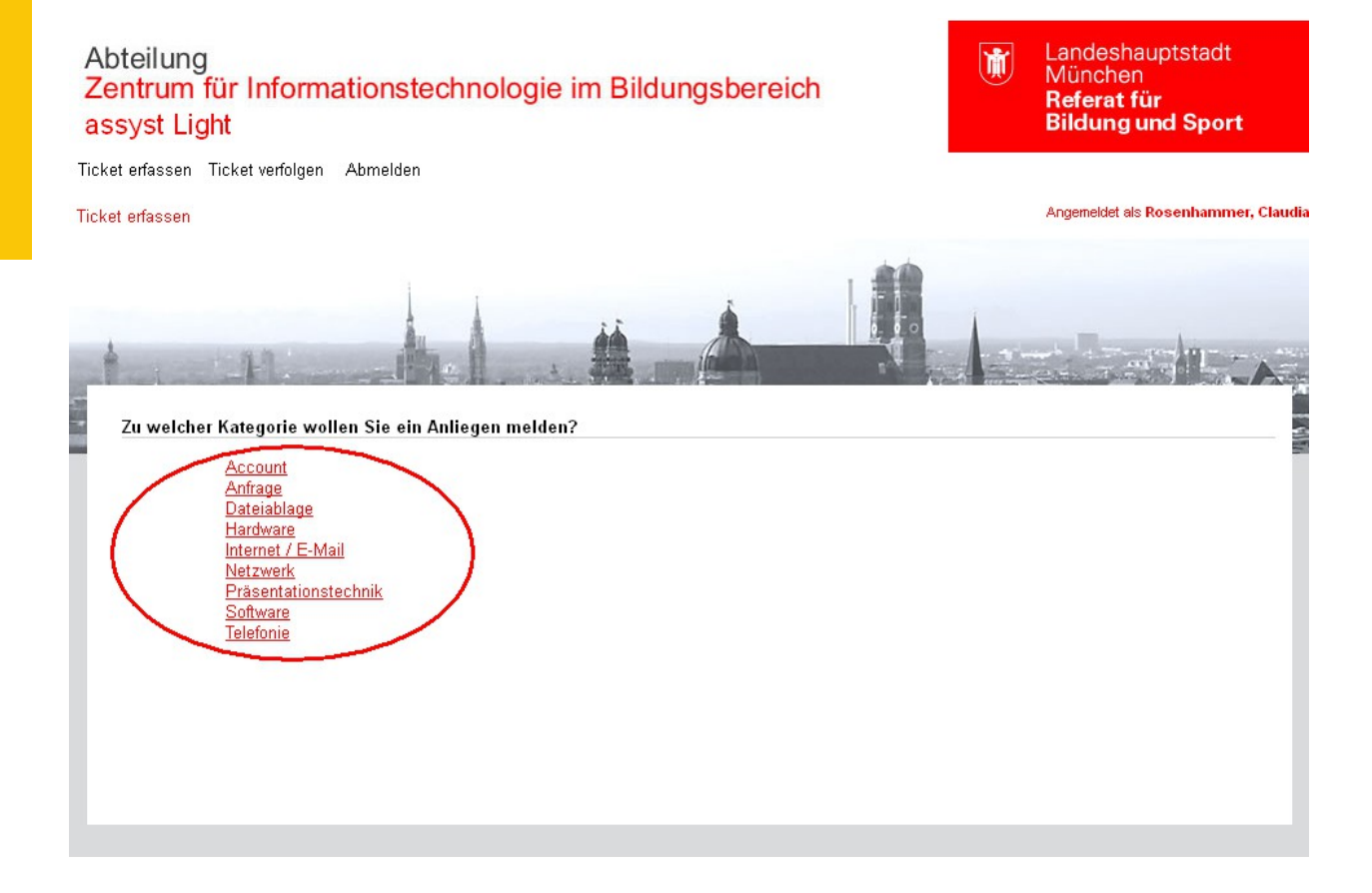

Sie können nun die Behebung eines Fehlers / Defekts melden oder eine Standardleistung in Anspruch nehmen

- **Defekte / Störungen melden**, wenn eine Störung bzw. Defekt behoben werden soll
- oder
	- **Service Request anfordern**, wenn eine Neubeauftragung bzw. eine Änderung beauftragt werden soll

aus.

Nähere Informationen zu den auswählbaren Standardleistungen erhalten Sie, wenn Sie mit dem Mauszeiger über den Service Request bzw. die Störung fahren.

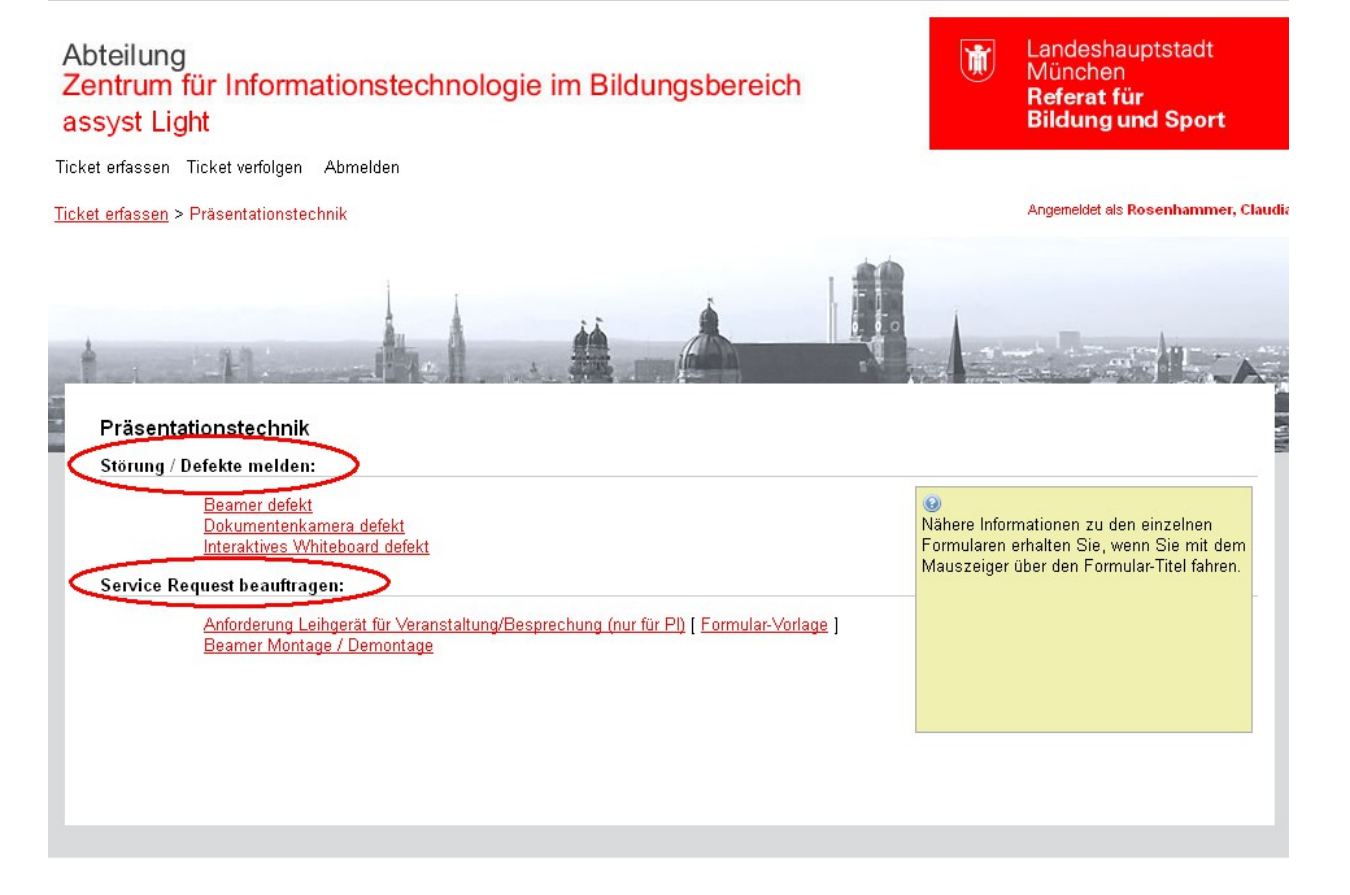

#### **Pflichtfelder**

Nach der Auswahl des Service Request erhalten Sie eine Eingabemaske. Dort werden alle Angaben, die zur Durchführung des Auftrages benötigt werden, abgefragt. Pflichtfelder erkennen Sie am \*Sternchen hinter dem Feldnamen.

**Hinweis: Diese Felder müssen befüllt werden, sonst lässt sich das Ticket nicht speichern.**

#### **Anhänge**

Assyst Light bietet Ihnen nach der Erstellung eines Tickets an, Dokumente anzuhängen, die für die Bearbeitung des Tickets notwendig sind.

#### **Hinweis: Bei Service Requests, die zwingend ein Formular voraussetzen, kann das Ticket ohne Anhang nicht gespeichert werden.**

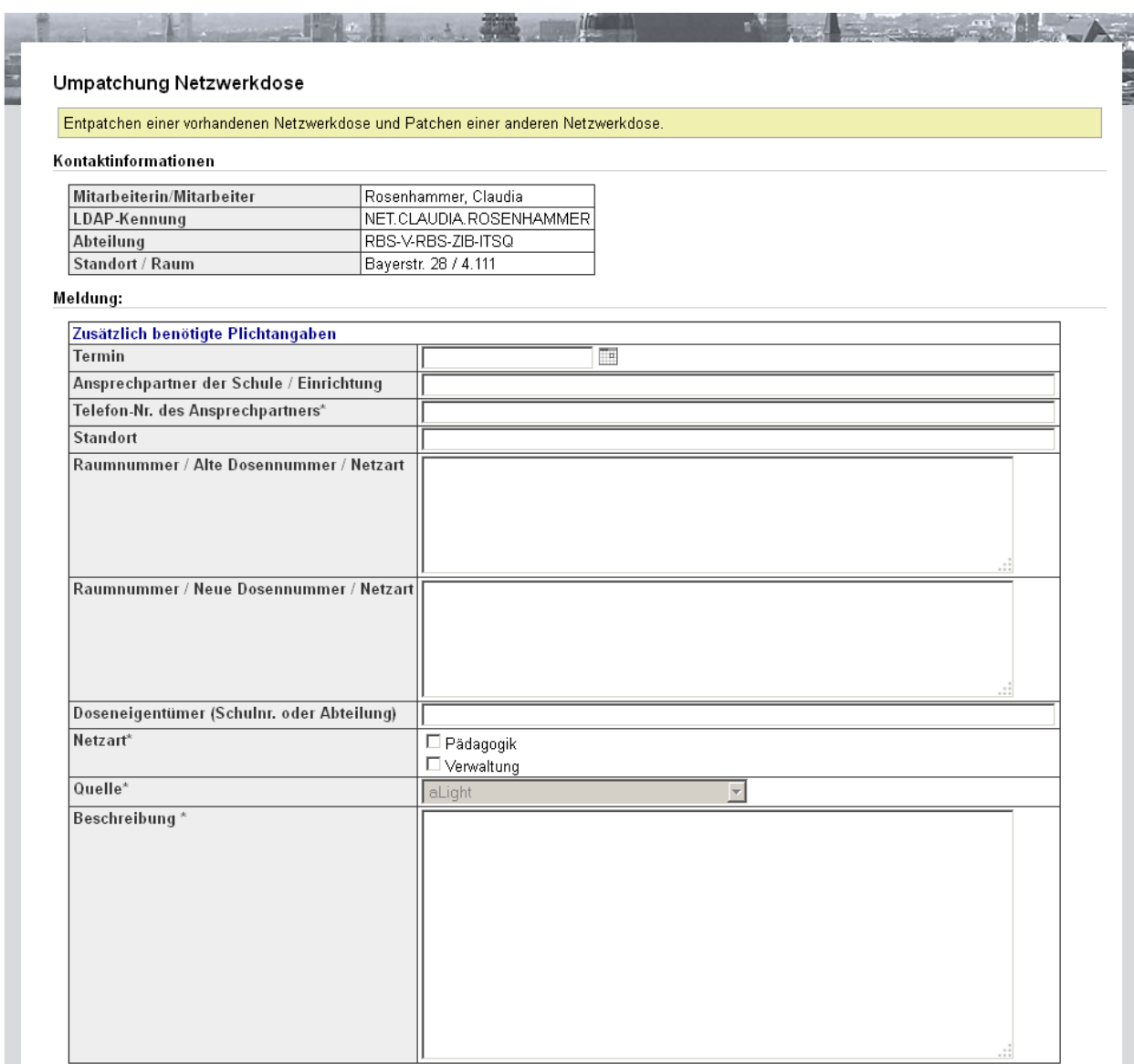

\* Markierte Felder sind Pflichtfelder

#### Datei-Anhänge

Wenn Sie Datei-Anhänge beifügen möchten, speichern Sie bitte zuerst das Ticket mit dem Button "Absenden". Sie können anschließend Dateien an das Ticket anhängen.

Absenden

# **Ticket verfolgen**

Ticket erfassen Ticket verfolgen Abmelden

**Ticket verfolgen** 

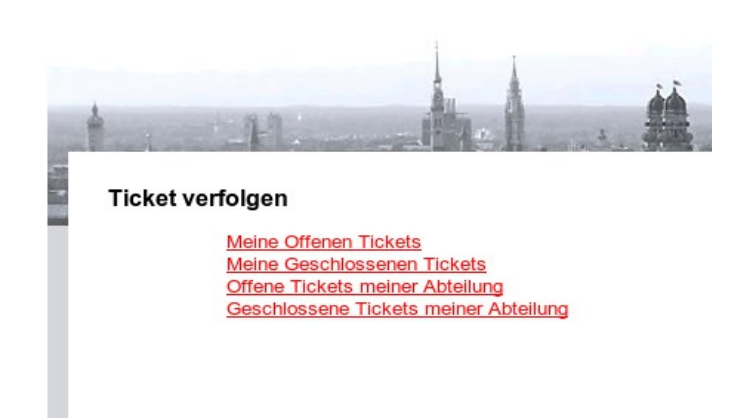

Assyst Light bietet Ihnen komfortabel strukturiert an, Ihre bereits bestehenden oder auch geschlossenen Tickets zu verfolgen:

Bei den Tickets "meiner Abteilung" sehen Sie nur Tickets, die von ihrer Organisationseinheit eröffnet wurden.

## **Kommentare hinzufügen**

In das Feld "Dokumentation" können Sie weitere Informationen zu Ihrem gemeldeten Anliegen hinterlegen.

**Hinweis: Bitte hier keine zusätzlichen Aufträge eintragen. Zur schnelleren und besseren Bearbeitung benötigen wir pro Auftrag ein Ticket.**

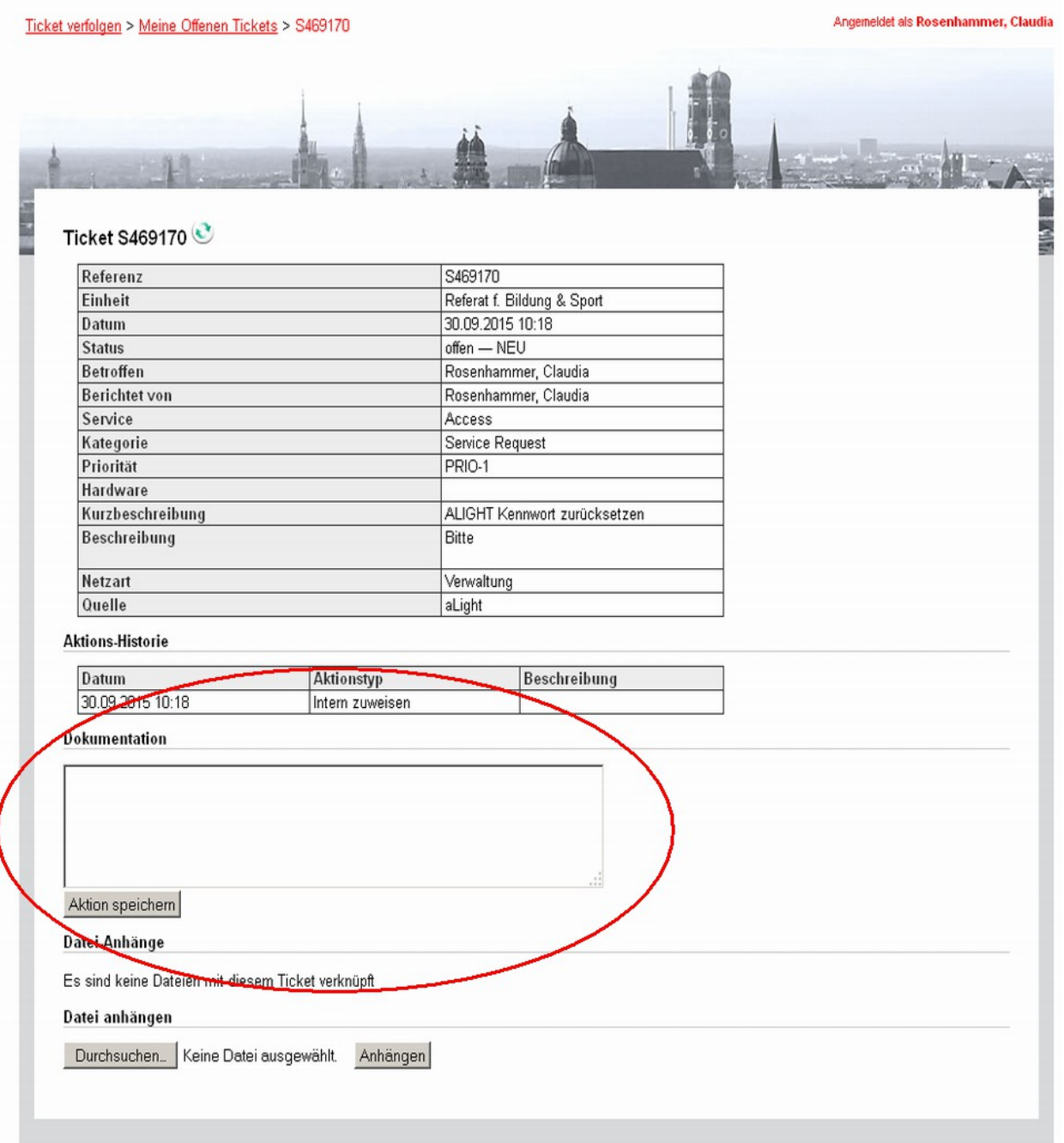